## **Online Grading on GET LA (for Faculty)**

Summer 2017, Version 1.0

## **Instructions for Online Grading using GET:**

- 1. Go to the MyCalStateLA Portal at: https://my.calstatela.edu/ and log in using your MyCalStateLA ID account username and password.
- 2. Under the QuickLaunch area on the left, click on the GETLA link.
- 3. Click "Self Service" in the menu on the left.
- 4. Click on "My Schedule" this will display your term schedule for a future term (whatever is the most recently entered term schedule for you in GET).
- 5. Click on the green/yellow "Change Term" button.
- 6. Select the current term and click on the green/yellow "Continue" button.
- 7. Click the "Grade Roster" icon; next to the class for which you will be entering grades.
- 8. Select the appropriate grade from the drop down menu for each student. If a student has stopped attending your class please enter a WU‐grade (Withdrawal Unauthorized). The WU‐ grade requires entry of a Last Date of Attendance. The field will default to the 50% point in the term. You may change this date to match your records. Please do not leave any blank grades on your roster.
- 9. Once all of the grades have been entered, change the Approval Status designation to "Approved" using the drop down menu.
- 10. Be sure to click the green/yellow "Save" button.
- 11. Click the "Return" button to return to the class schedule and select another class.

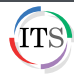